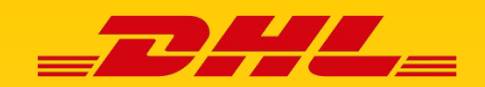

# ONLINE-ZAHLUNG VON EINFUHRZÖLLEN/STEUERN

**Wenn Sie Waren im nicht-europäischen Ausland bestellen, erhebt der deutsche Zoll bei der Einfuhr Einfuhrzölle und Steuern. DHL Express macht die Abwicklung der Zahlung dieser Gebühren für Sie einfach und unkompliziert!**

Neben der Barzahlung der Gebühren an Ihrer Haustür, haben Sie die Möglichkeit dies bereits vorab ganz einfach online abzuwickeln – mit wenigen Klicks ohne Log-In oder Registrierung. Die folgenden Zahlungsmöglichkeiten stehen Ihnen hier zur Verfügung:

PayPal, Sofortüberweisung, Giropay, Visa, Master & Maestro

#### **SCHRITT 1 – Ankündigung per E-Mail/SMS**

Nachdem Ihre Sendung beim deutschen Zoll abgefertigt wurde, erhalten Sie für die Zahlung der Einfuhrzölle eine E-Mail und/oder SMS mit einem individuellen Link zu "DHL On Demand Delivery". Klicken Sie in der E-Mail/SMS auf den Link.

### **Beispiel Link E-Mail Beispiel Link SMS**

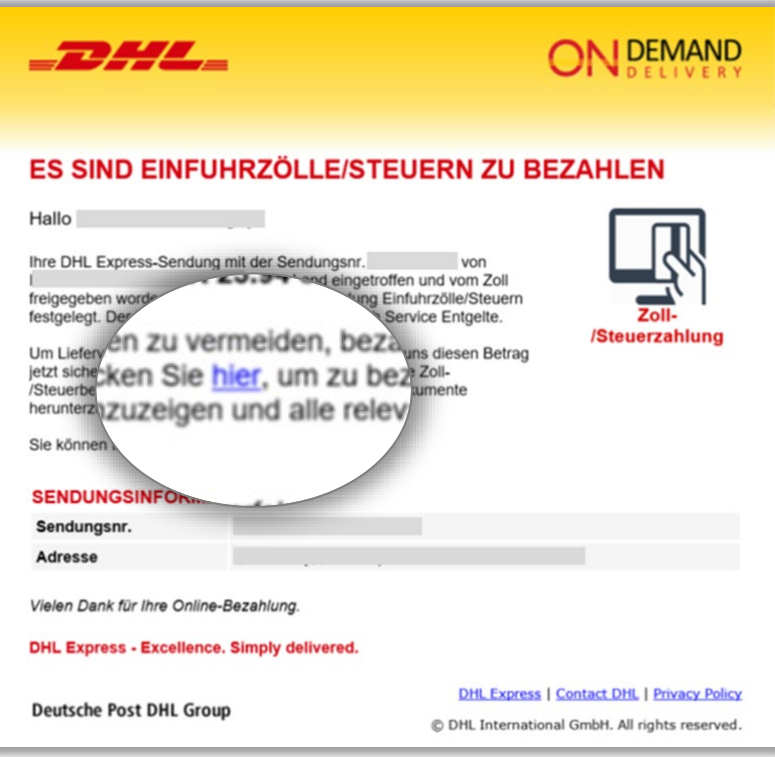

Für DHL Express 3288 sind vor Zustellung von Einfuhrzölle/Steuern zu bezahlen. Bezahlen Sie sicher auf https://odd-test.dhl.com /odd-online/DE/RvpREi6xkb

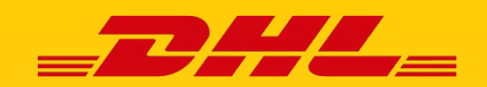

# ONLINE-ZAHLUNG VON EINFUHRZÖLLEN/STEUERN

### **SCHRITT 2 - Sendungsdetails**

Nachdem Sie auf den Link aus Ihrer E-Mail/SMS geklickt haben, öffnet sich die Seite von "DHL On Demand Delivery". Es werden Ihnen die Details zu Ihrer Sendung sowie der fällige Betrag angezeigt.

Um die Einfuhrzölle zu begleichen, klicken Sie auf den roten Button "Jetzt bezahlen".

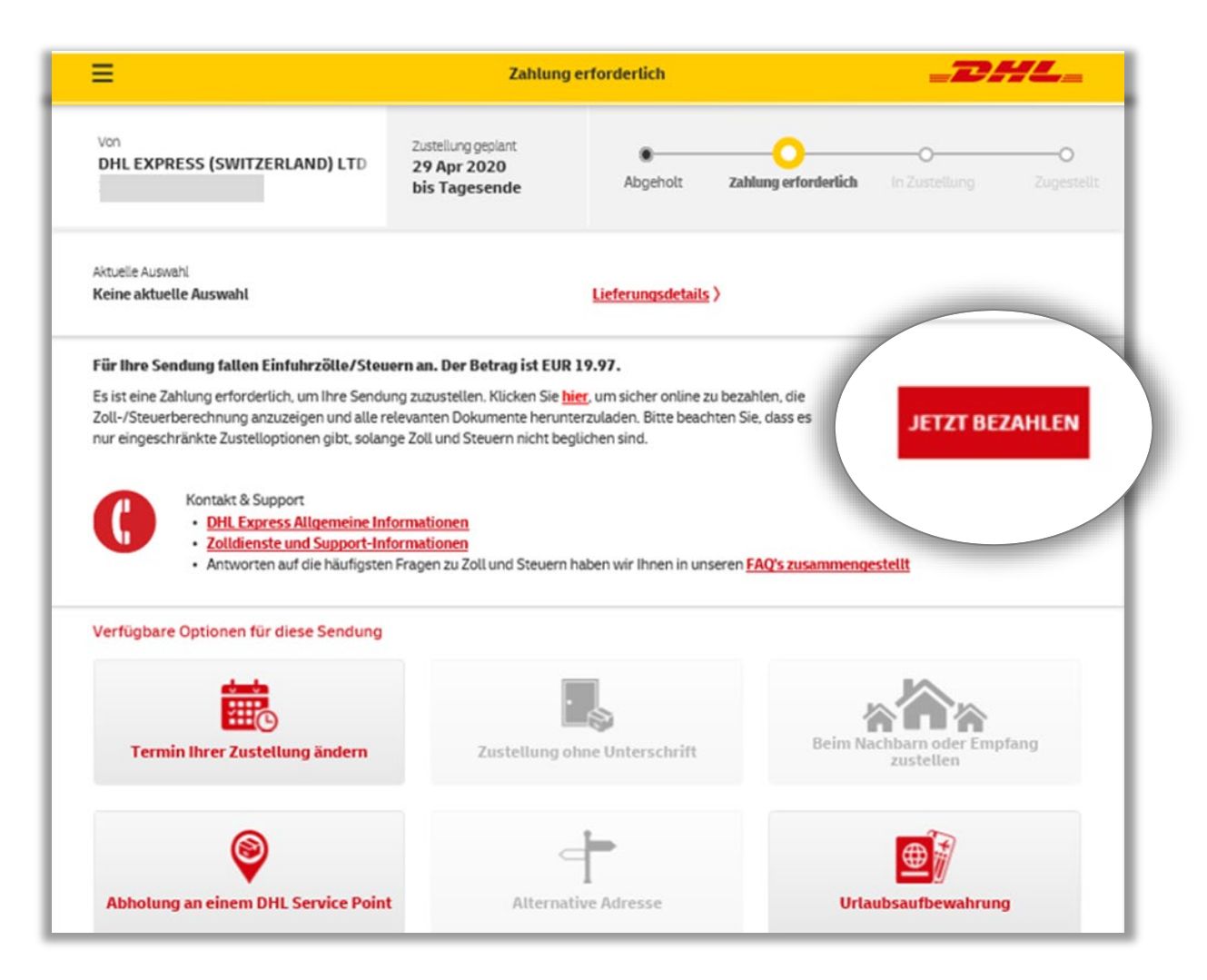

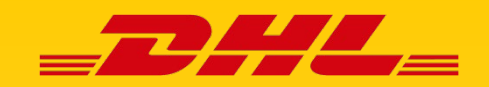

# ONLINE-ZAHLUNG VON EINFUHRZÖLLEN/STEUERN

#### **SCHRITT 3 – Prüfung der Angaben**

Prüfen Sie die Details Ihrer Sendung und scrollen Sie ans Ende der Seite.

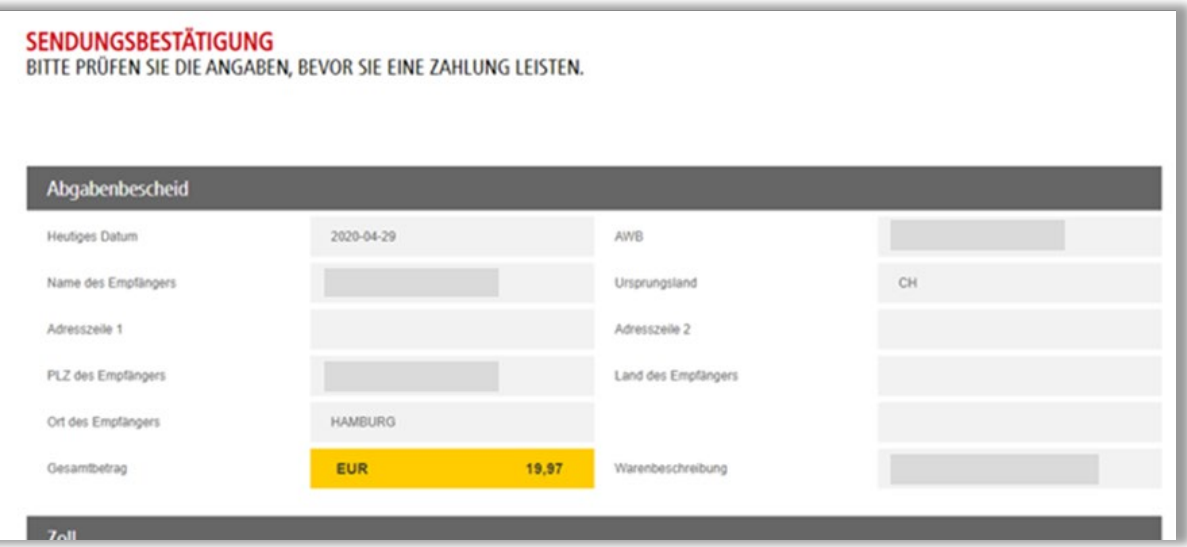

### **SCHRITT 4 – Auswahl der Zahlungsmethode**

Zur Zahlung der Einfuhrzölle geben Sie in dem Textfeld zunächst Ihre E-Mail-Adresse ein (A), an die Sie von DHL Express eine Zahlungsbestätigung erhalten. Wählen Sie im Anschluss über das Drop-Down-Menü aus, ob Sie per PayPal oder über eine andere Zahlungsmethode zahlen möchten (B).

Klicken Sie anschließend auf den Button "Zur sicheren Online-Zahlung hier klicken" (C).

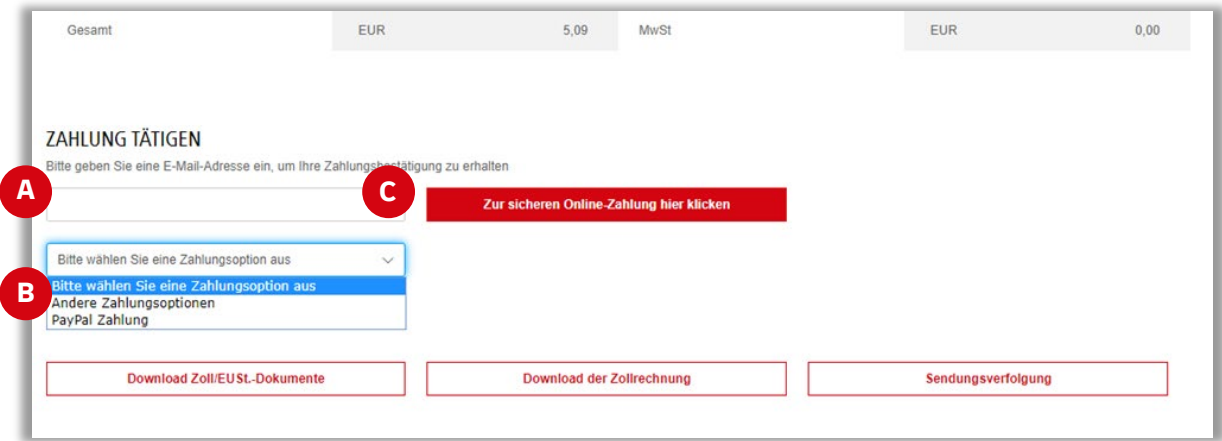

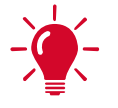

**Tipp!** Am Ende der Seite haben Sie vor der Zahlung die Möglichkeit sich die Zolldokumente sowie die Zollrechnung herunterzuladen oder über die Sendungsverfolgung den Status Ihrer Sendung einzusehen.

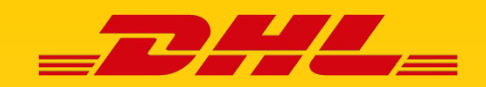

# ONLINE-ZAHLUNG VON EINFUHRZÖLLEN/STEUERN

### **SCHRITT 5 - Zahlung**

#### **Zahlung über Paypal**

Prüfen Sie die Angaben und klicken Sie auf den gelben Paypal-Button. Sie werden zu PayPal weitergeleitet und zahlen wie gewohnt über den Log-In mit Ihren PayPal-Daten.

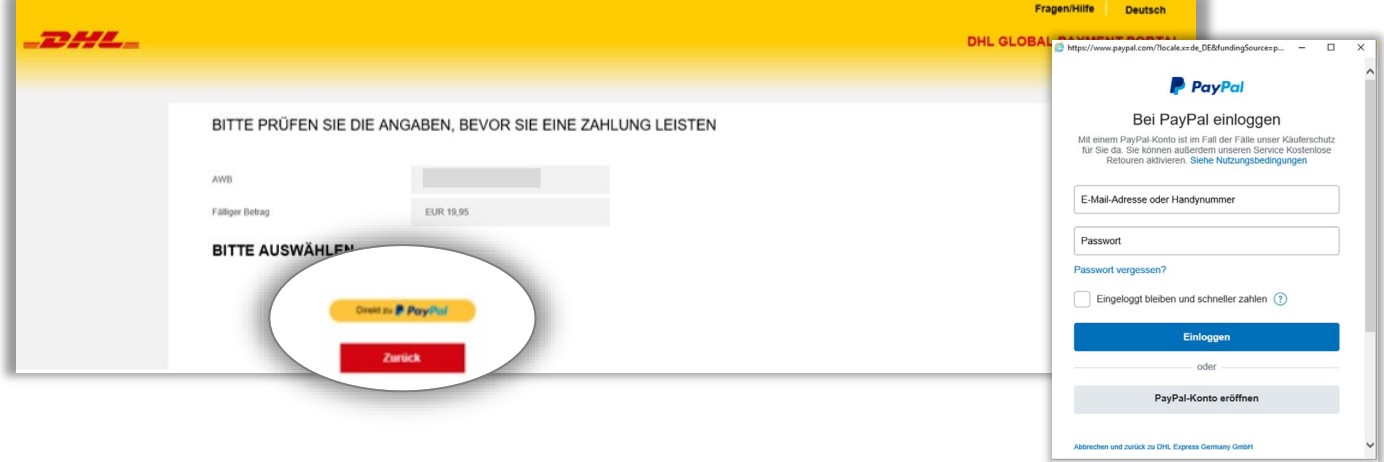

#### **Zahlung über eine andere Zahlmethode**

Prüfen Sie die Angaben und wählen Sie auf der rechten Seite die Zahlungsart aus. Geben Sie anschließend die erforderlichen Daten ein und schließen Sie die Zahlung ab.

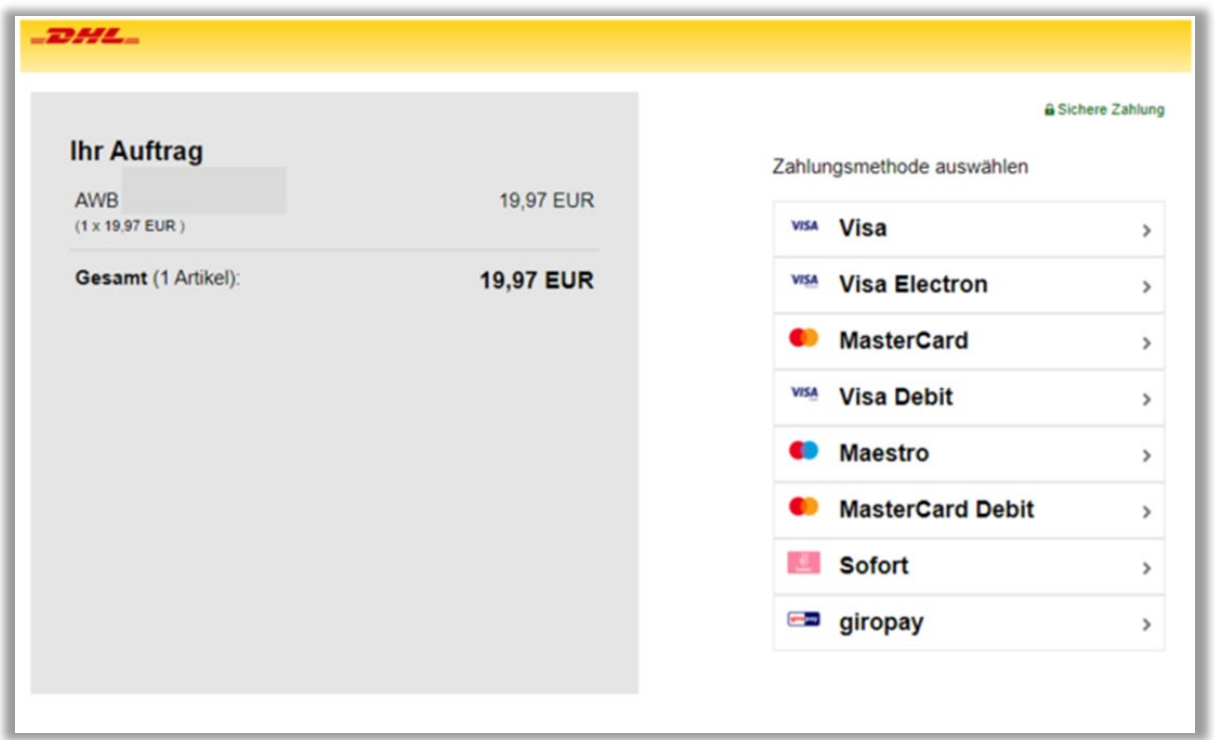

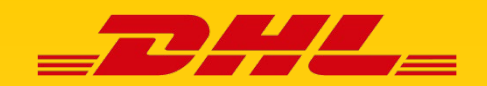

# ONLINE-ZAHLUNG VON EINFUHRZÖLLEN/STEUERN

### **SCHRITT 6 - Zahlungsbestätigung**

Ihnen wird die Bestätigung Ihrer Zahlung angezeigt sowie per E-Mail zugesendet.

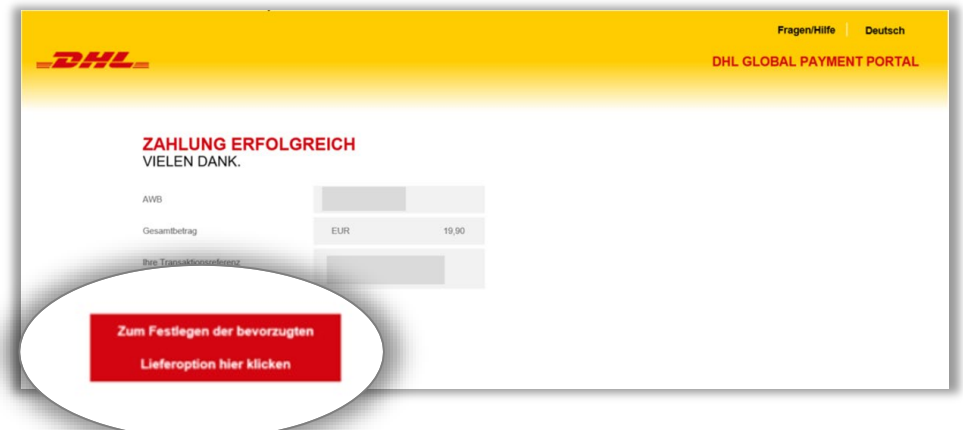

**Beispiel Zahlungsbestätigung in "DHL On Demand Delivery"** 

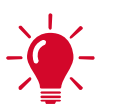

**Tipp!** Über den roten Button "Zum Festlegen der bevorzugten Lieferoption hier klicken" können Sie vor der Zustellung festlegen, wann und wo Sie Ihre Sendung in Empfang nehmen möchten. Mehr dazu auf der folgenden Seite.

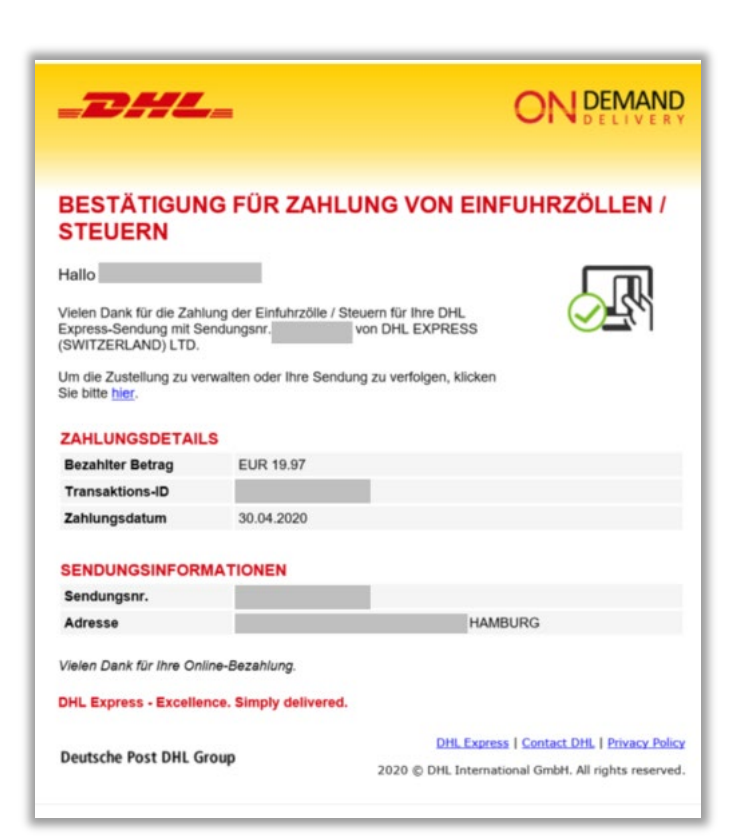

**Beispiel Zahlungsbestätigung als E-Mail**

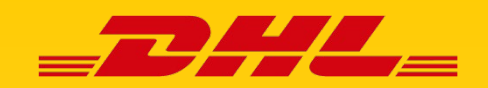

# ONLINE-ZAHLUNG VON EINFUHRZÖLLEN/STEUERN

### **SCHRITT 7 - Optional: Festlegung der Empfangsoptionen**

Nach Klick auf den roten Button "Zum Festlegen der bevorzugten Lieferoption hier klicken" werden Ihnen verschiedene Optionen angezeigt, wie und wann Sie Ihre Sendung in Empfang nehmen möchten. So verpassen Sie Ihre Sendung nicht, falls Sie zum Lieferzeitpunkt nicht zu Hause sein sollten.

Falls Sie keine der genannten Optionen auswählen, wird Ihnen die Sendung an Ihre ursprünglich angegebene Empfängeradresse zugestellt.

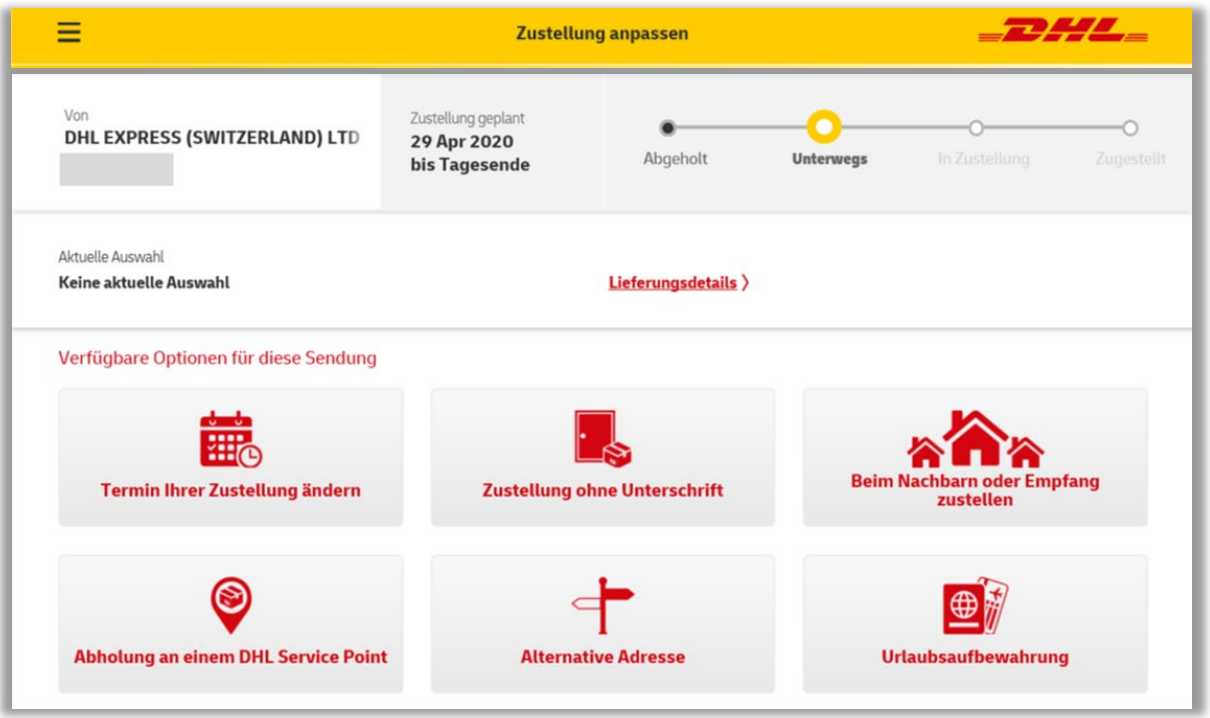

### **KONTAKT**

Bei Fragen zu den Einfuhrzöllen und zur Zahlung stehen Ihnen unsere Zoll-Experten gerne montags bis freitags von 08:00 Uhr bis 17:00 Uhr zur Verfügung:

Telefon: E-Mail: 02203 699 230-0 zollrechnung-de@dpdhl.com